# Public Interactive Maps

# **Finding Information**

#### Information Panel

**Overview:**

The information panel appears only when a selection is made. The selections can be made either by the

Spatial Selection Tools or from the Search Tabs.

**NOOSA COUN** 

The data displayed in the Information Panel is dependent on the current search layer as displayed in the Selection Layer. The following is an example of the Selection Tab after a selection is made:

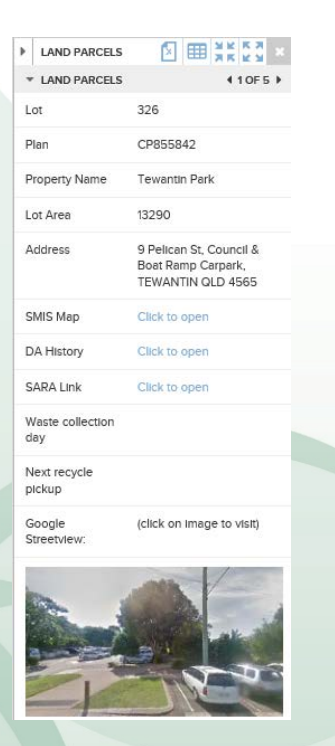

If the selection layer is set to all (see the tools section), it is possible for the user to see what other information is available based

on what is selected. This can be viewed in the selection pane that appears when the user clicks on the **button** next to the current selection layer.

The pane then appears, e.g. as per image below, and is now possible to click on any of the preconfigured selection layers to return different information in the Selection Panel.

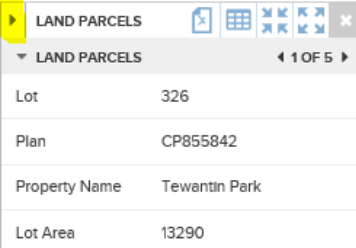

NOOSA COUNCIL 97 969 214 121

**PO Box 141** TEWANTIN QLD 4565 P. (07) 5329 6500 F. (07) 5329 6501

mail@noosa.qld.gov.au www.noosa.qld.gov.au

### Finding Information

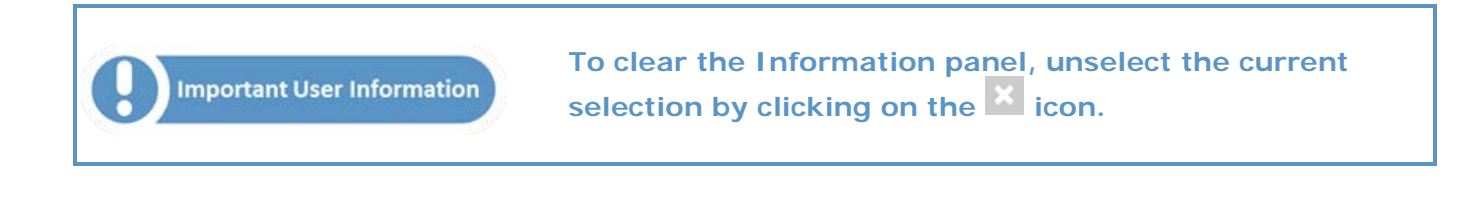

**Previous/Next Buttons:**

▼ LAND PARCELS

 $10F5$ 

The Next and Back buttons in the information panel become active when there is more than one piece of information returned for a particular object.

In the first example above, there are five parcels of land in the selection made by the user. The next 'Block' of data (titled Property) displays information relating to the current parcel data in the first 'Block' (Parcel 1 of 5). The Property 'block' indicates there is one property (or dwelling) on this parcel of land and is displaying information for property "1 of 1". In this case there are

also three other sections of information returned. The property information can be displayed or hidden using the button.

The Legend can be displayed to show what layers are what. Go to the top right corner of your Intramaps Mapping page. Select your Legend icon.

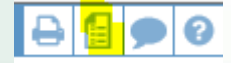

Your Legend will display with what the current map is displaying.

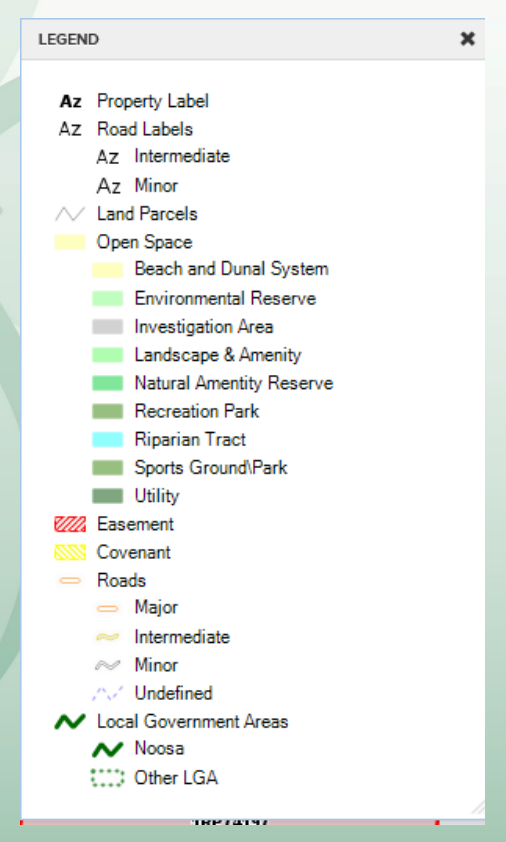

NOOSA COUNCIL ABN: 97 969 214 121

**PO Box 141** TEWANTIN QLD 4565 P. (07) 5329 6500 F. (07) 5329 6501

mail@noosa.qld.gov.au www.noosa.qld.gov.au

## **DOSA COU**

# **Information:**

This tool is used to retrieve information from the map layers in the Map Window. The data that the Information Tool can retrieve is limited to the spatial layers, whereas the Selection tools can be configured to retrieve data from multiple data sources.

Click the left mouse button on the tool to activate it. Click on, or drag a circle around the object in the map that you would like to retrieve information for. This tool will return information for all objects in any layers at the point clicked, and are set as selectable in the Layer Control. The information is returned in a pop-up window.

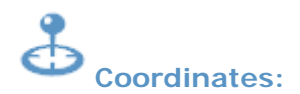

This tool is used to retrieve the coordinate at the point specified. Click the left mouse button on the tool to activate it. Click on the location that you would like to retrieve the coordinate for.

This tool will return coordinate information in the same projection as that configured for the Map Window. The information is returned in a pop-up window. Alternatively the coordinates of the current position of the mouse pointer can be viewed in the bottom left corner of the application window.

#### **PERRY**

#### **Measure Distance:**

This tool is used to measure a distance in the map window. Click the left mouse button on the tool to activate it. Click the left mouse button in the map to designate the point you wish to begin your measurement. Subsequent single left clicks will allow you to measure a new segment and change the direction of your measurement. The intermediate distances will be displayed dynamically on the map as each segment is defined.

Double click the mouse on the last point to perform the distance calculation. The total distance and the intermediate distances will be displayed in a result window. The unit of measurement can also be changed in this result window by choosing the units from the drop-down list.

### **Measure Area:**

This tool is used to measure an area in the map window. Click the left mouse button on the tool to activate it. Click the left mouse button on the screen to designate the point you wish to begin your measurement. Subsequent single left clicks will allow you to measure a new segment and change the direction of your measurement. The intermediate distances will be displayed dynamically on the map as each segment is defined.

Double click the mouse on the last point to close the polygon and perform the area calculation. The total area, perimeter and the intermediate distances (including the distance from the last point back to the first to close the region) will be displayed in a result window.

NOOSA COUNCIL 97 969 214 121

**PO Box 141** TEWANTIN QLD 4565 P. (07) 5329 6500 F. (07) 5329 6501

mail@noosa.qld.gov.au www.noosa.qld.gov.au